## **Protocol for Preparing Drafts of Proposed Revisions to School Board Rules**

The creation of appropriate policies and procedures requires specific professional expertise that resides within each District department. Therefore, each department is responsible for:

- preparing and submitting *proposed revisions* to our School Board Rules (e.g., policies) using the appropriate legal protocol; and
- maintaining and communicating its own *procedures*.

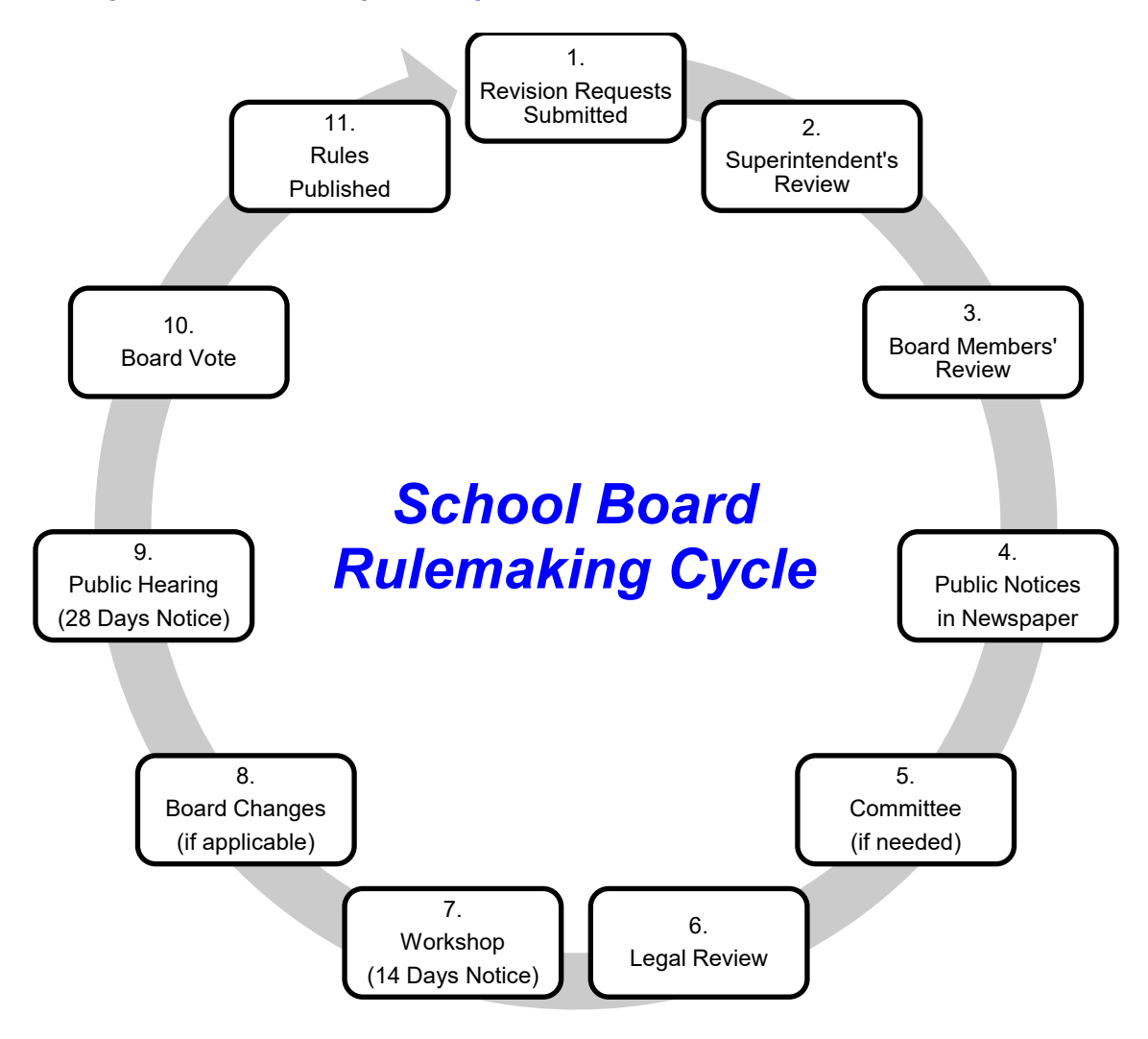

**Revisions to School Board Rules/ policies require a formal legal process (e.g., rulemaking cycle) pursuant to Sections 120.54 and 120.81, Florida Statutes.** This process includes legal advertisement of a public notice in a local newspaper, a workshop, a public hearing, and a School Board vote for approval. A rulemaking cycle usually requires at least six (6) weeks from creation to approval and publication. Following the appropriate legal protocol expedites this process for everyone.

**Procedures are less formal than School Board Rules/ policies and are NOT required to be part of a School Board Rule/ policy.** It is to each District department's advantage to keep as much language as legally permissible in a procedure. Revisions to procedures can be immediate and communicated to employees via memo or e-mail.

**Prepared by:** John Boyd, Director of Government & Labor Relations, Department of Human Resources **Revised: February 27, 2023** 

**To prepare for the next cycle of rulemaking, please follow the protocol below to expedite drafts of proposed revisions to School Board Rules:** 

- 1. Go to the **[School Board Rules](http://resources.osceola.k12.fl.us/MyResources/GLRSP/SBR/_layouts/15/start.aspx#/SitePages/Home.aspx) SharePoint Site**.
- 2. Find the folder(s) entitled *"Current School Board Rules Working Files"* or *"Current Student Progression Plan Working Files."* The attachments to these posts are the working Microsoft Word files of all official district policy documents.
- 3. Save the appropriate attached document to your computer hard drive or desktop.
- 4. Using **Microsoft Word**, open the document you saved.
- 5. On the top Ribbon, find the **Review** tab, and click on it.
- 6. Within the Review tab, find the **Track Changes** button, and click on it to activate it.
- 7. Within the **Tracking** section of the Ribbon, find the **Show Markup** drop-down menu.
	- a. On the **Show Markup** menu, find **Insertions and Deletions**, and verify that the default check mark appears to the left of this selection. If the check mark is not there, click on **Insertions and Deletions**, and the check mark will appear to the left of this selection.
	- b. On the **Show Markup** menu, find **Balloons**, and click on it. From the **Balloons** menu that displays to the right, find **Show All Revisions Inline**, and verify that the default check mark appears to the left of this selection. If the check mark is not there, click on **Show All Revisions Inline**, and the check mark will appear to the left of this selection.
- 8. Make the proposed changes you choose by inserting or deleting text.
	- a. Insertions will appear automatically as underlined text.
	- b. Deletions will appear automatically as strikethrough text.
- 9. E-mail as attachments all documents with your proposed changes to **John Boyd, Human Resources, no later than the deadline scheduled for the current rulemaking cycle.\***

*\*Items submitted after the scheduled deadline will be postponed and included in the next rulemaking cycle.*